## **How to add icon for waypoint symbol name**

This how to assumes that you have already opened gpx or kml file in GPX Viewer. If you haven't opened it yet here is [How to open gpx or kml file](https://docs.vecturagames.com/gpxviewer/doku.php?id=docs:faq:how_to:open_file).

Below are step by step instructions how to add icon for waypoint symbol name.

- 1. Open **left main menu**.
- 2. Tap on **Settings** button.
- 3. In Settings tap on **Waypoint** button.
- 4. Tap on **Icons** option. GPX Viewer has already waypoint icons set for some symbol names.
- 5. Then tap on **+** icon in bottom right corner.
- 6. In dialog enter waypoints symbol name.
- 7. In shown dialog menu tap on **Choose icon from library**.
- 8. Choose some icon you like to add as waypoint symbol icon.
- 9. Go back to main map screen and icons will be changed.

Below is video showing following instructions above:

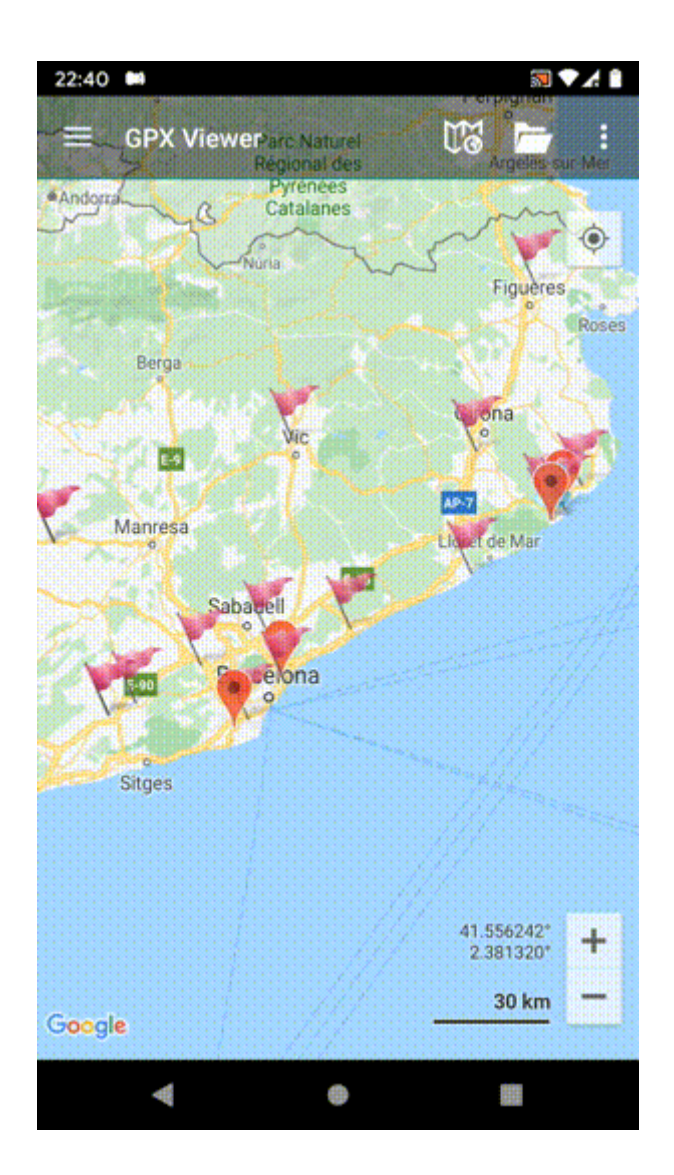

From:

<https://docs.vecturagames.com/gpxviewer/> - **GPX Viewer User Guide**

Permanent link: **[https://docs.vecturagames.com/gpxviewer/doku.php?id=docs:faq:how\\_to:add\\_waypoint\\_symbol\\_icon](https://docs.vecturagames.com/gpxviewer/doku.php?id=docs:faq:how_to:add_waypoint_symbol_icon)**

Last update: **2023/08/11 13:22**

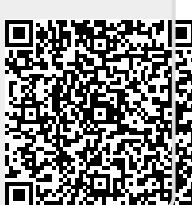